# FORTRA

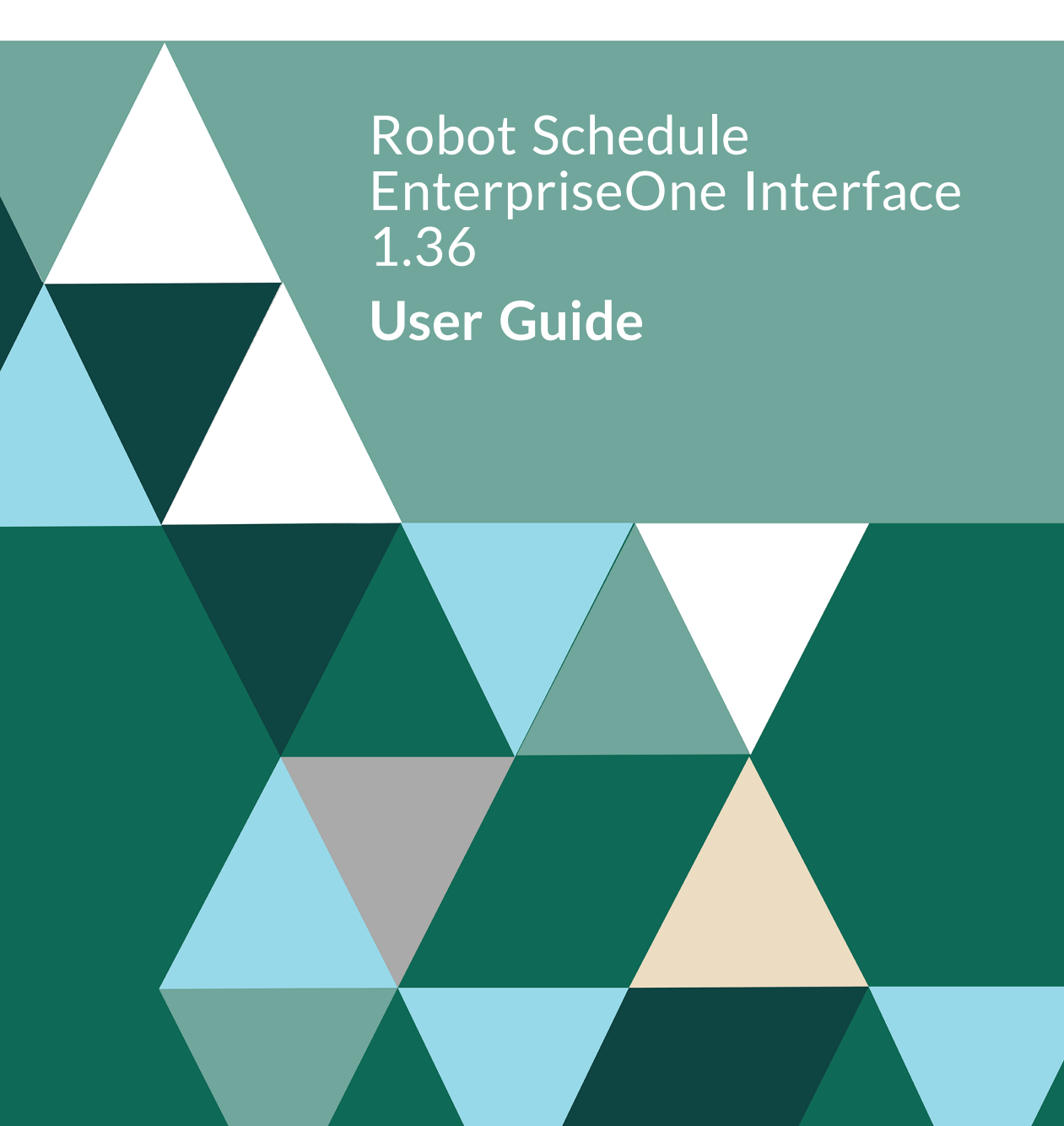

#### **Copyright Terms and Conditions**

Copyright © Fortra, LLC and its group of companies. Alltrademarks and registered trademarks are the property of their respective owners.

The content in this document is protected by the Copyright Laws of the United States of America and other countries worldwide. The unauthorized use and/or duplication of this materialwithout express and written permission from Fortra is strictly prohibited. Excerpts and links may be used, provided that full and clear credit is given to Fortra with appropriate and specific direction to the original content.

202211281205

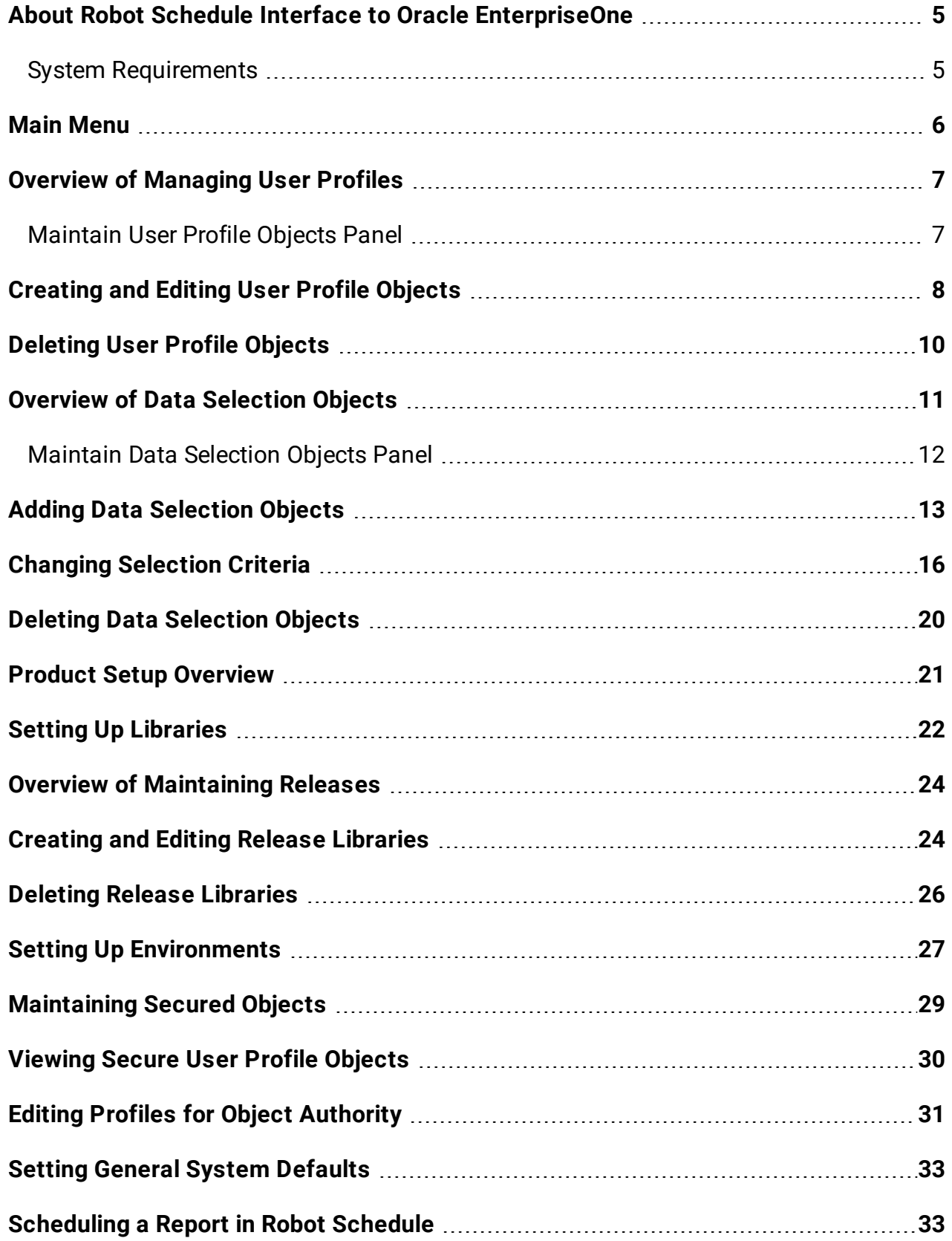

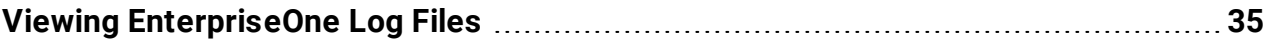

## <span id="page-4-0"></span>About Robot Schedule Interface to Oracle EnterpriseOne

The Robot Schedule EnterpriseOne Interface provides an easy-to-use entry to EnterpriseOne (formerly known as JD Edwards OneWorld) ERP (Enterprise Resource Planning) applications. The interface gives you the ability to schedule an EnterpriseOne Universal Batch Engine job (or UBE) on the IBM i™ using Robot Schedule. A UBE can perform a variety of functions, such as update a database or produce a report based on the selection criteria contained in the UBE. UBEs also are known as reports and are referred to as reports throughout this User Guide. The interface also allows you to see the status of your EnterpriseOne reports, schedule jobs to run in reaction to the completion of an EnterpriseOne report job, run report jobs in reaction to other jobs, and view logging information.

With the Robot Schedule EnterpriseOne Interface, you can:

- Use Robot Schedule to run your EnterpriseOne reports. You can use Robot Schedule reactivity to schedule jobs that are dependent on the completion of EnterpriseOne reports or to run an EnterpriseOne report in reaction to the completion of another job.
- Schedule your reports once in Robot Schedule and you have nothing more to do, ever. The Robot Schedule EnterpriseOne Interface allows you to define data selection objects that use Robot Schedule reserved command variables to pass dynamic values into the report. You'll never have to enter your report parameters interactively again.
- View the true completion status of your EnterpriseOne report. The Robot Schedule EnterpriseOne Interface checks the EnterpriseOne process for completion status and updates Robot Schedule. This allows you to react to, and have dependency processing based on, the completion of another batch job or UBE.

Use Robot Schedule's job completion history to see how your EnterpriseOne job completed. If a job ends abnormally, you can use Robot Alert, the IBM i e-mail and pager messaging software, to send an e-mail or pager message notifying the operator.

• Control the logging process of reports for jobs scheduled in Robot Schedule, providing a helpful debugging tool. The logs are copied to IBM i spooled files so you can display or print them to help identify a problem.

### <span id="page-4-1"></span>System Requirements

To use the Robot Schedule EnterpriseOne Interface, you must have the following installed on your IBM i system:

- Robot Schedule R09M25, or higher
- JD Edwards OneWorld, XE Service Pack 22 or higher

<span id="page-5-0"></span>You also must have valid Robot Schedule and Robot Schedule EnterpriseOne Interface license codes. To obtain a license code for the Robot Schedule EnterpriseOne Interface, contact your Regional Sales Manager. Note: This license code is different from your Robot Schedule license code.

### Main Menu

The Main Menu allows you to define and maintain the Robot Schedule EnterpriseOne Interface. To display the Main Menu, do one of the following:

Enter the command RBO on a command line and select the option for Robot Schedule for EnterpriseOne

or

Enter the following commands on a command line:

#### **ADDLIBLE RBTEPRLIB**

#### **RBJ**

The main menu displays:

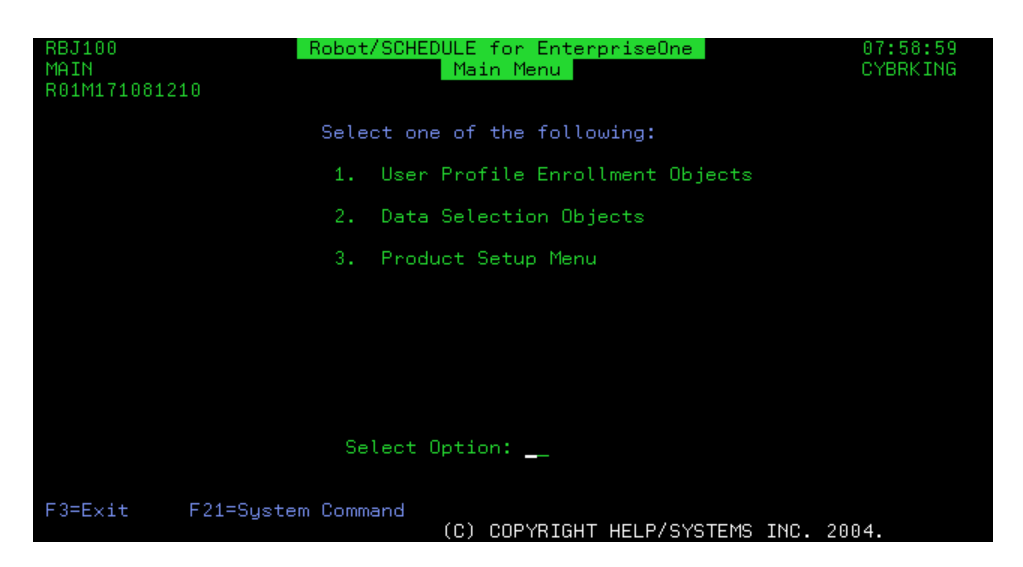

Select option **1** to see and work with user profile objects.

Select option **2** to work with data selection objects.

<span id="page-6-0"></span>Select option **3** to display the Product Setup Menu, which lets you set up libraries, environments, security, and specify if you want to use Robot Schedule EnterpriseOne Interface security.

### Overview of Managing User Profiles

The Robot Schedule EnterpriseOne Interface allows you to define a user profile object that makes it easy to run EnterpriseOne UBEs without having to sign into EnterpriseOne each time. Normally, you must enter your EnterpriseOne user profile and password each time you run an EnterpriseOne report, making it difficult to schedule the report. In addition, if you change your password, you must change it everywhere it is used.

A Robot Schedule EnterpriseOne Interface user profile object contains your EnterpriseOne user profile and password. When you run the RBJRUNUBE command, you only need to enter the user profile object name. And, if your password changes, the only place you need to make the change is in the user profile object.

If your EnterpriseOne application program stores data files on a different IBM i system or partition than the one you are running the job from, you can define a user profile object for that system. This allows the Robot Schedule EnterpriseOne Interface to locate the data it needs to complete the job.

The Robot Schedule EnterpriseOne Interface not only makes it easier to maintain your password, it also encrypts the password. Currently, EnterpriseOne processes allow anyone who can read a job log to have access to the password. The Robot Schedule EnterpriseOne Interface makes it much more secure.

<span id="page-6-1"></span>By using a user profile object, you can easily schedule your reports in Robot Schedule and automate your EnterpriseOne process.

### Maintain User Profile Objects Panel

The Maintain User Profile Objects panel lists all user profile objects that have been defined. You can define user profile objects for both EnterpriseOne and the IBM i. An EnterpriseOne user profile object contains the EnterpriseOne user profile and password information required by EnterpriseOne. If the job you are running requires data from another IBM i system, an IBM i user profile object allows the job to sign on to that system and access the data.

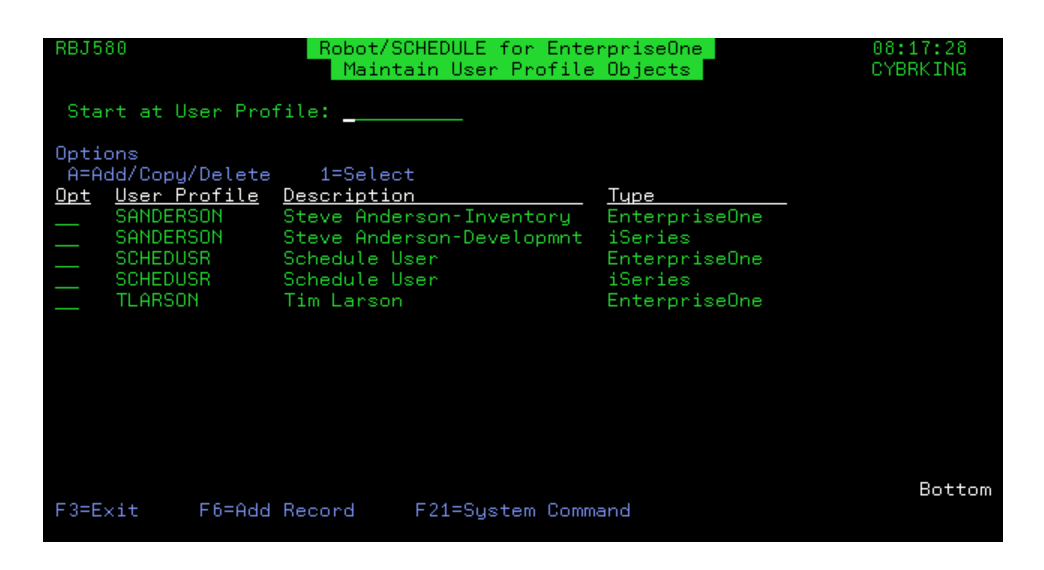

### Related Topics

#### [Creating](#page-7-0) and Editing User Profile Objects

<span id="page-7-0"></span>[Deleting](#page-9-0) User Profile Objects

### Creating and Editing User Profile **Objects**

Use the Maintain User Profile Objects panel to create new or edit existing user profile objects.

- To modify an existing user profile object, enter a 1 next to the object name.
- <sup>l</sup> To add a new user profile object, press **function key 6** or enter an **A** in the Opt column and select **Add**.
- To add a new user profile object based on an existing one, enter an **A** in the Opt column and select **Copy**.

The Maintain User Profile Object panel displays:

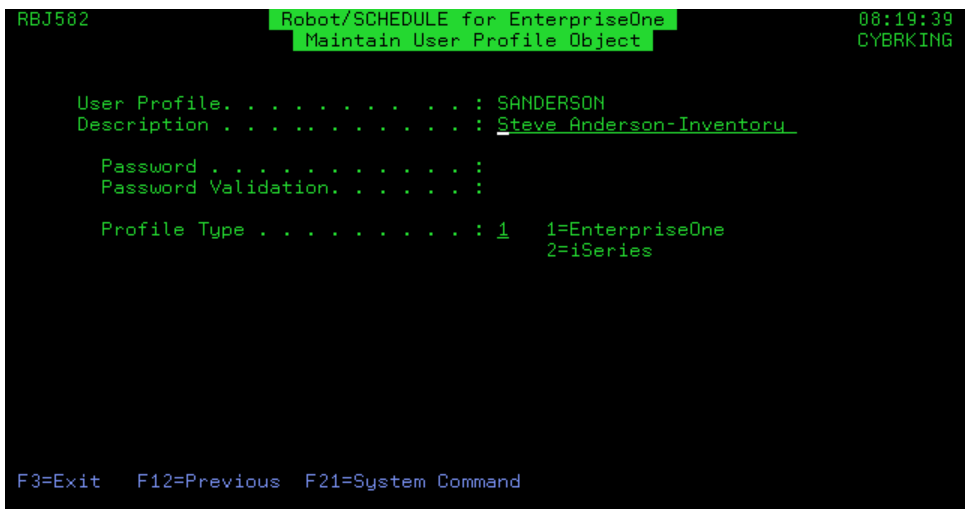

Use the Maintain User Profile Object panel to define a new user profile object or modify an existing object.

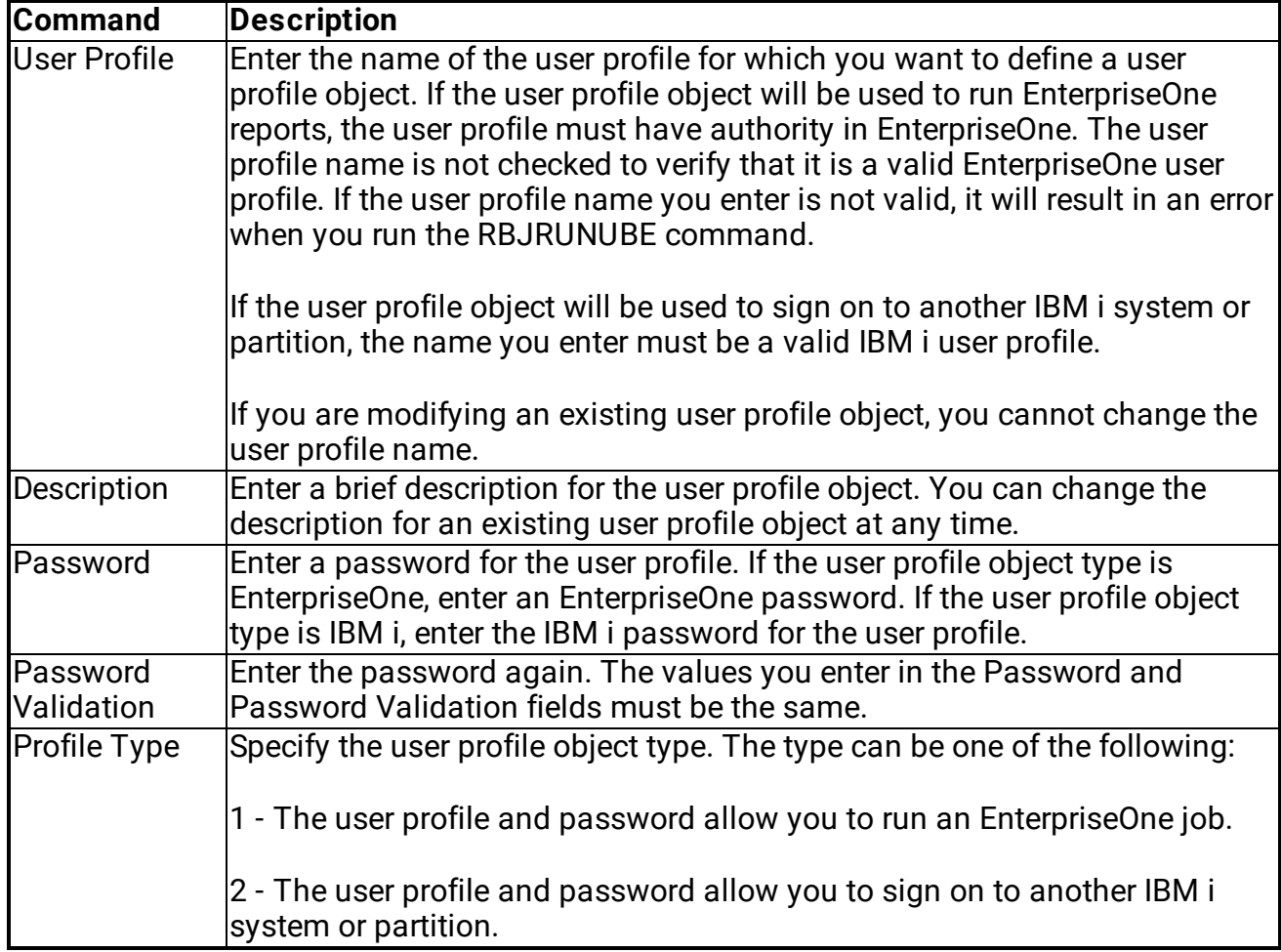

<span id="page-9-0"></span>You can set up a user profile object of each type for the same user profile.

## Deleting User Profile Objects

To delete an existing user profile object, enter an **A** in the Opt column and select **Delete**.

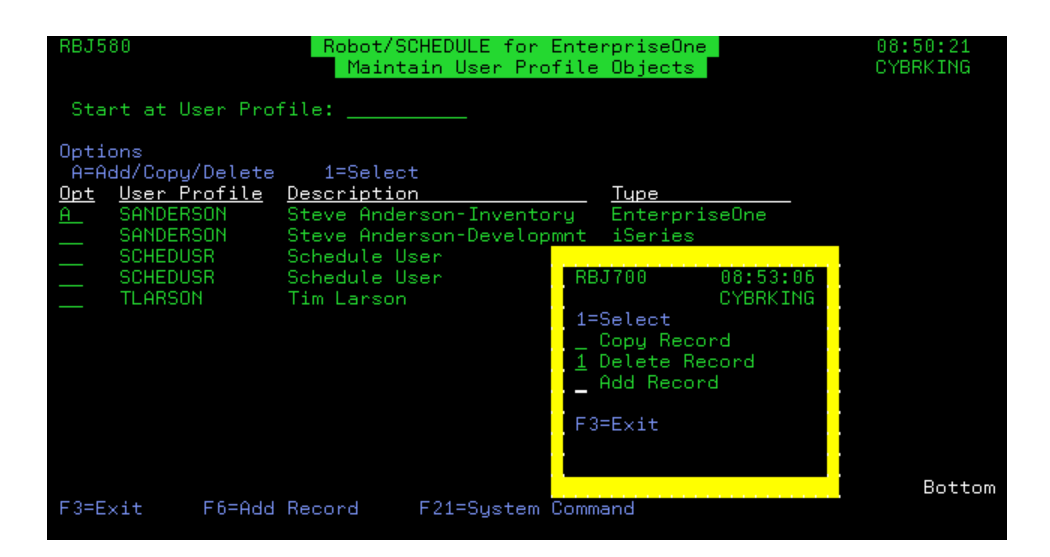

You cannot make any changes to the user profile information displayed on the panel. A message displays asking you to confirm that you want to delete the selected user profile object. Press Enter to delete the user profile object.

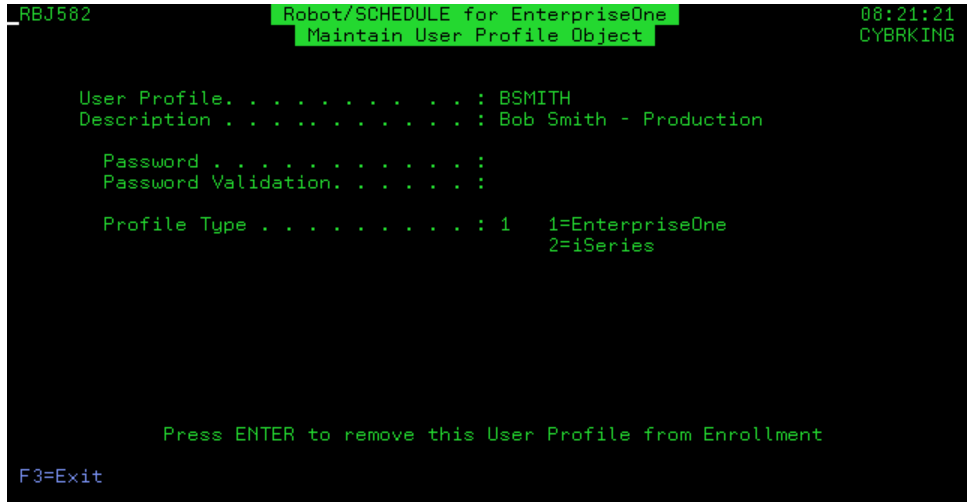

### <span id="page-10-0"></span>Overview of Data Selection **Objects**

A data selection object includes the selection information necessary to run a report in EnterpriseOne. When you define a data selection object, you enter a name and description for the object and then specify the EnterpriseOne environment, report, and version to run. You also specify how the Robot Schedule EnterpriseOne Interface should respond if the data selection object's selection criteria differs from the selection criteria in EnterpriseOne.

When you create a data selection object, the selection criteria for the specified environment, report, and version is copied to the IBM i. You can edit the data selection data and modify the selection criteria by adding reserved command variables.

The Robot Schedule EnterpriseOne Interface maintains the data selection object and uses it when you run the RBJRUNUBE command. Each time you use the data selection object, the Robot Schedule EnterpriseOne interface compares the selection criteria in its object with the report version in EnterpriseOne. If they are different, Robot Schedule for EnterpriseOne uses the action you entered when you defined the object.

The ability to change the values used to run the report provides greater flexibility by allowing you to reuse the data selection object and schedule your EnterpriseOne reports in Robot Schedule.

### <span id="page-11-0"></span>Maintain Data Selection Objects Panel

The Maintain Data Selection Objects panel lists all the data selection objects that have been defined. From this panel, you can add a new data [selection](#page-12-0) object, or [modify](#page-15-0) or [delete](#page-19-0) an [existing](#page-19-0) object.

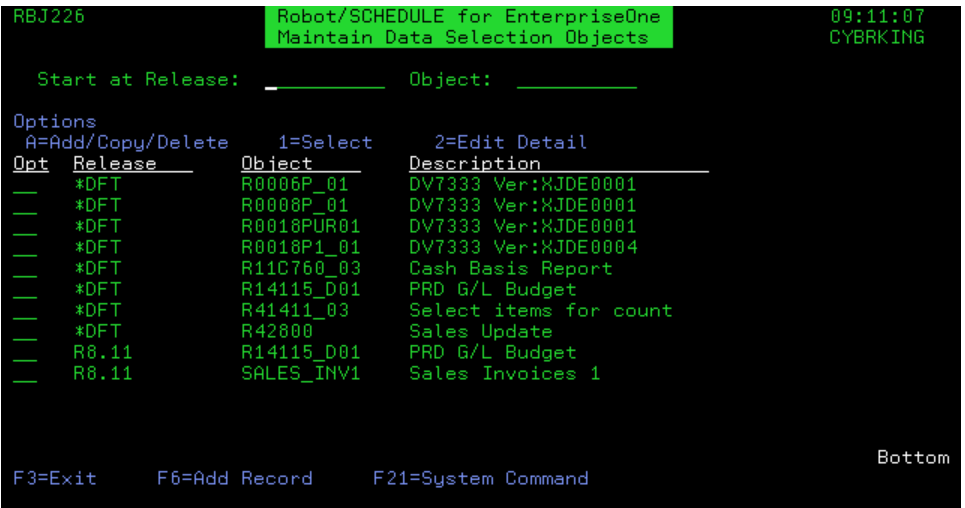

**Release:** The release environment that this data selection object uses.

**Object:** The names of all the data selection objects that have been defined.

**Description:** A brief description of the data selection object.

#### Related Topics

#### Adding Data [Selection](#page-12-0) Objects

Deleting Data [Selection](#page-19-0) Objects

<span id="page-12-0"></span>[Changing](#page-15-0) Selection Criteria

## Adding Data Selection Objects

Use the Maintain Data Selection Objects panel to create new or edit existing data selection objects.

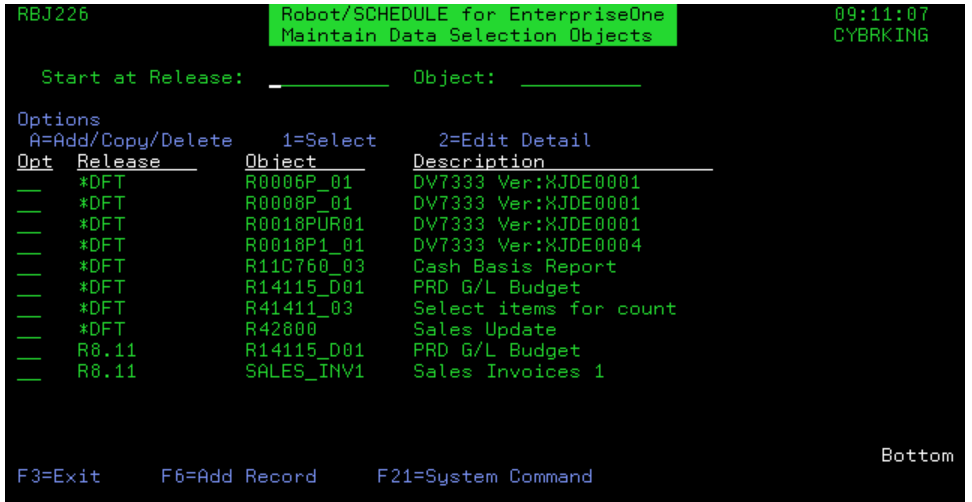

- To modify an existing data selection object, enter a 1 next to the object name.
- <sup>l</sup> To add a new data selection object, press **function key 6** or enter an **A** in the Opt column and select **Add**.
- To add a new user data selection based on an existing one, enter an **A** in the Opt column and select **Copy**.
- To edit [selection](#page-15-0) criteria for a data selection option, enter a 2 in the Opt column.

The Data Selection Object panel displays:

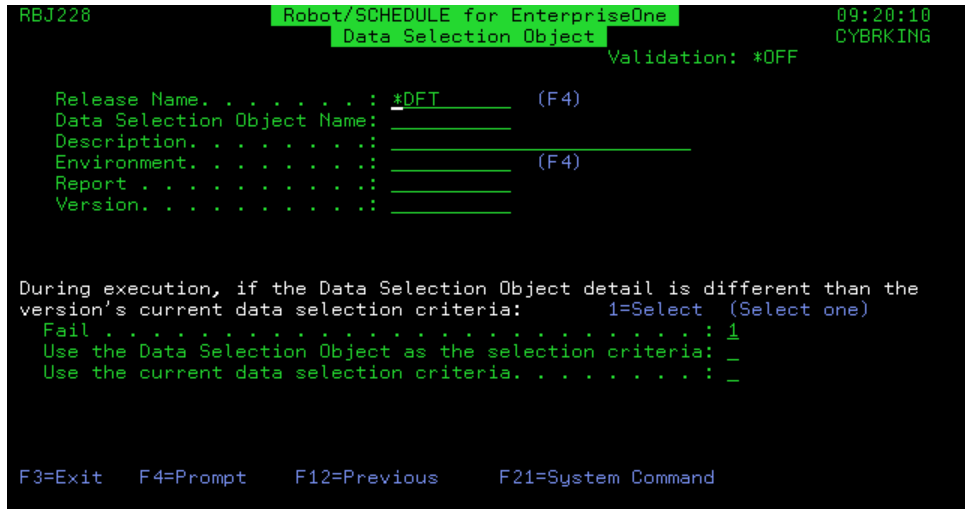

Use the Data Selection Object panel to define a new data selection object or modify an existing object. The Data Selection Object panel requires you to define the EnterpriseOne environment, report, and version you want to run. You also specify how the Robot Schedule EnterpriseOne Interface should respond if the data selection object's selection criteria differ from the selection criteria in EnterpriseOne.

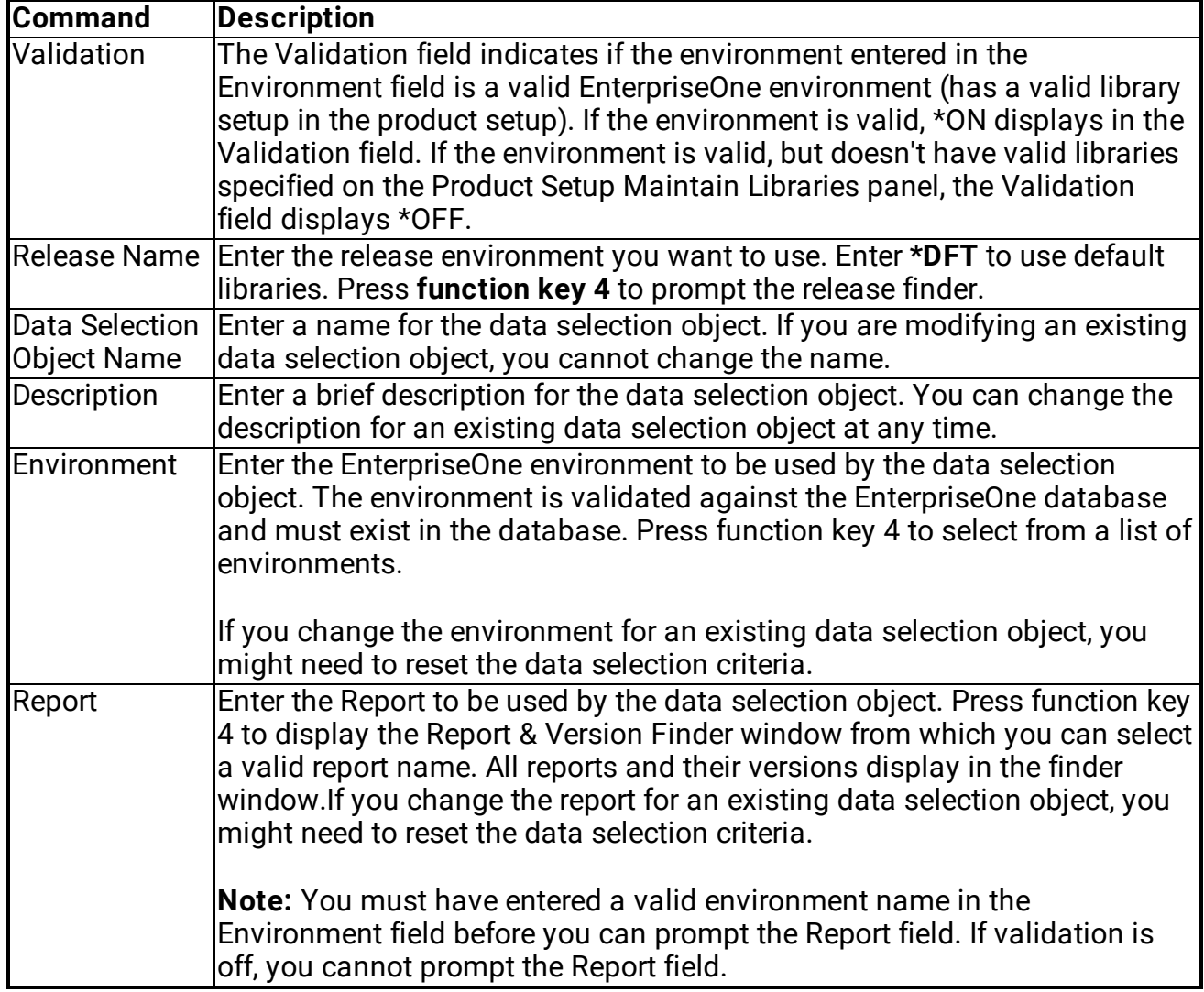

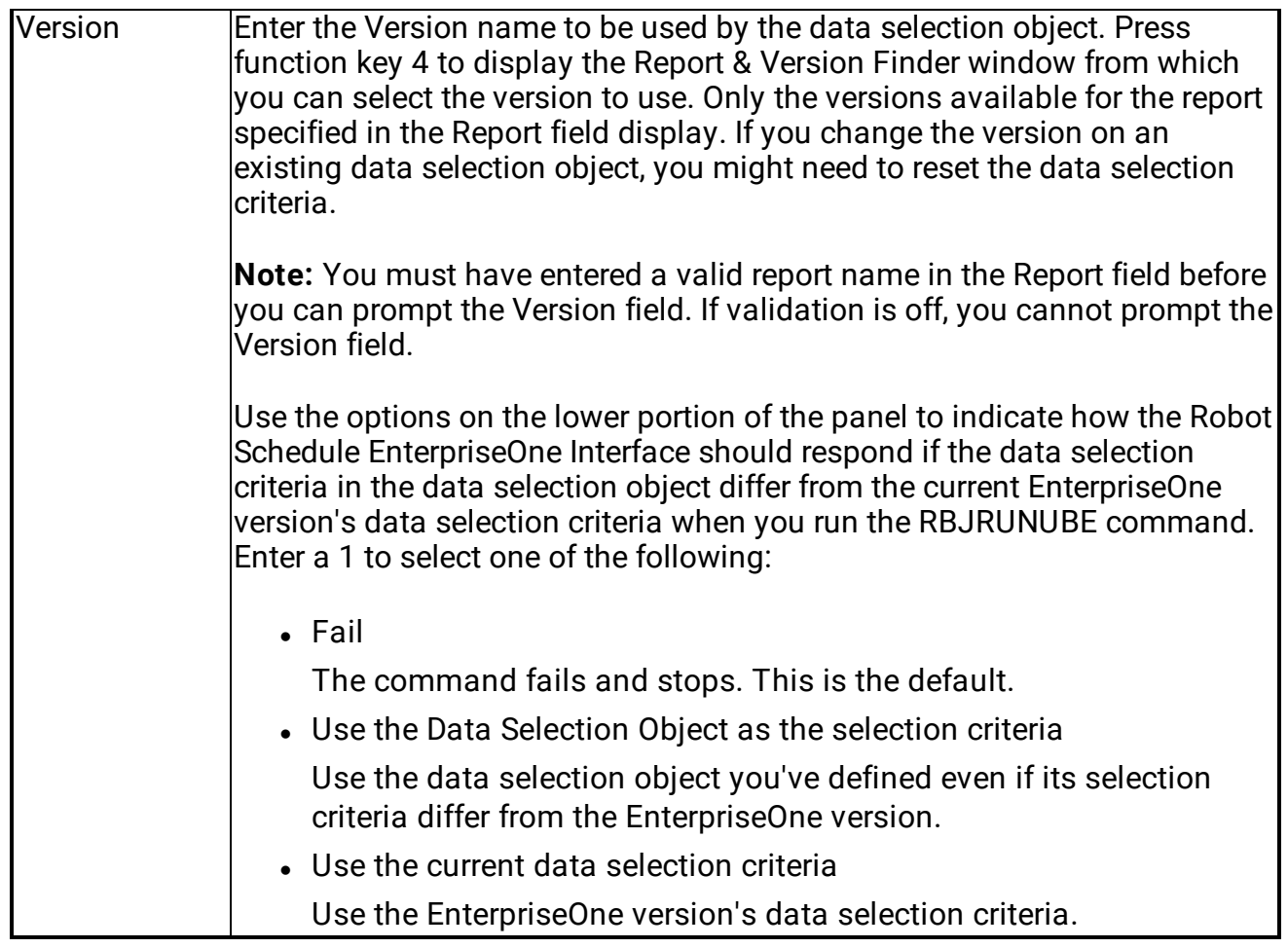

## <span id="page-15-0"></span>Changing Selection Criteria

Use the Maintain Data Selection Objects panel to create new or edit existing data selection objects.

Enter a **2** next to an object on the Maintain Data Selection Objects panel to display the Data Selection Editor panel.

**Note:** The first time you display a new data selection object, the selection data must be copied from EnterpriseOne. The Logon to EnterpriseOne window displays asking you to enter a user profile object name. Enter a user profile object or press function key 4 to select from a list of user profile objects. If the data selection object already contains data selection information, the Data Selection Editor panel displays without having to log on to EnterpriseOne.

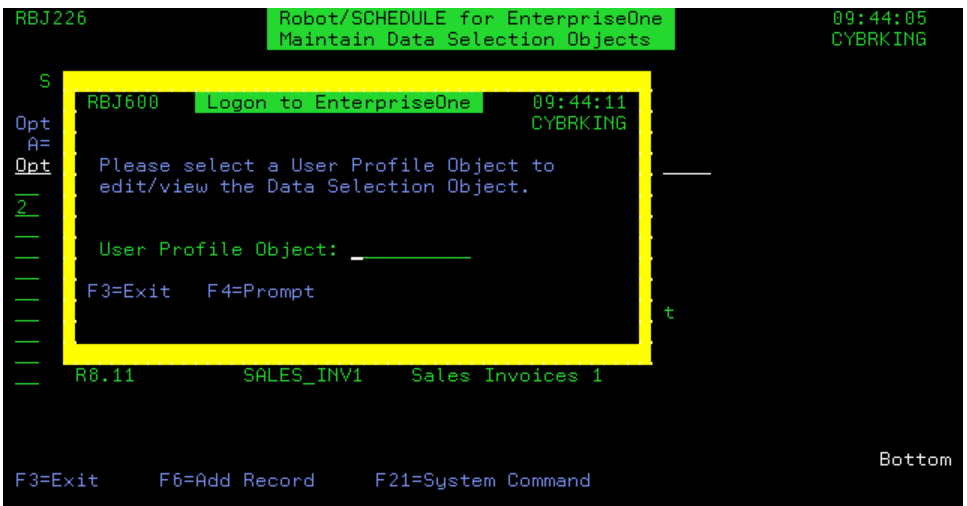

When you first display the Data Selection Editor panel, the fields contain the values from the EnterpriseOne version you specified on the Data Selection Object panel. The Operator, Left Operand, and Comparison fields are defined by the EnterpriseOne version and cannot be changed. You enter your values in the Right Operand field. The Robot Schedule EnterpriseOne Interface maintains a data selection object that contains your changes and is used when you run the RBJRUNUBE command. The data selection object is compared with the EnterpriseOne version each time it runs; if there are any differences in the Operator, Left Operand, or Comparison fields, the process is handled based on your selection on the Data Selection Object panel.

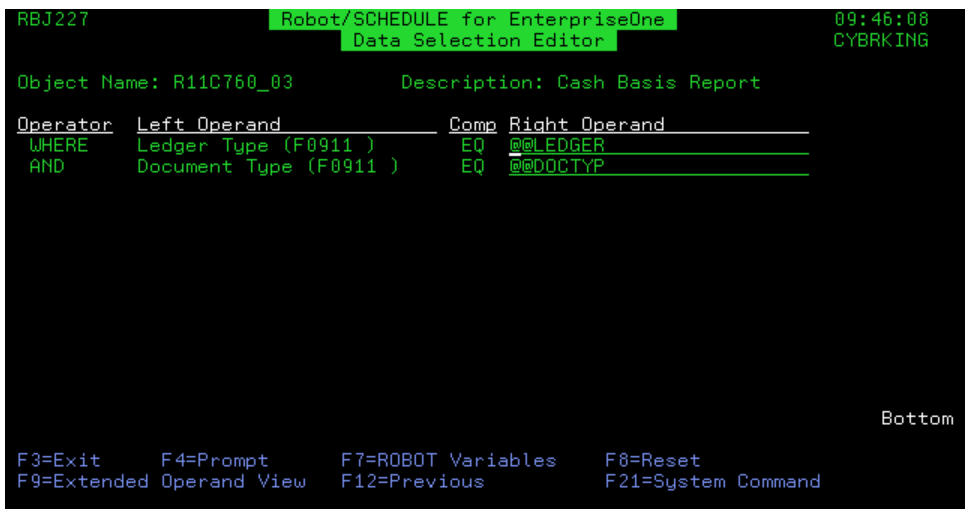

The Operator, Left Operand, and Comp fields are defined by the EnterpriseOne version. You cannot change these values.

Use the Right Operand field to specify the values you want to define in the data selection object.

- If the Right Operand contains the value <Processing Option>, the field is protected and cannot be changed.
- If the Right Operand contains the values <Blank> or <Zero>, the field contains either a blank or a zero (0). You can replace either of these values with a reserved command variable.

#### Operand List Editor Panel

If the Right Operand field contains the special value <List>, press **function key 4** to display the Operand List Editor panel. The Operand List Editor panel displays the values when the Right Operand contains the special value <List>.

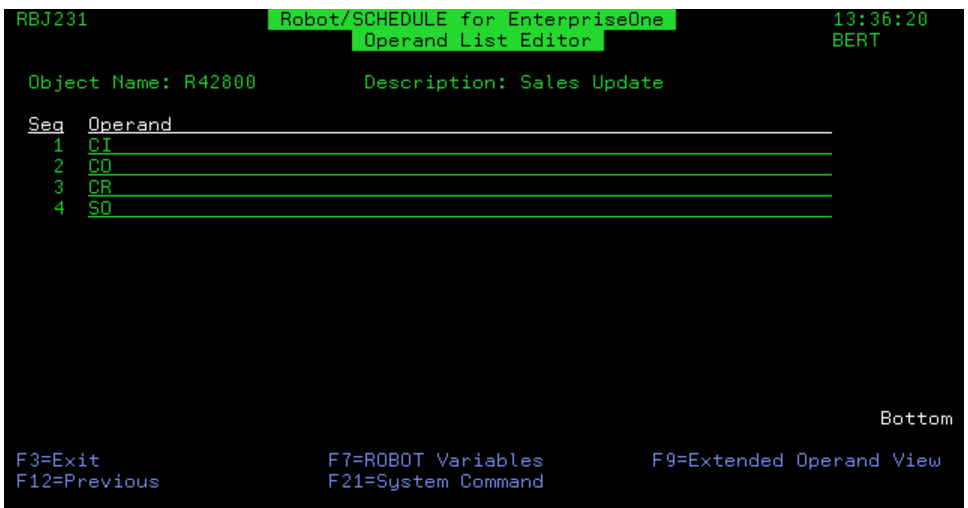

You can use this panel to modify the values contained in the list. You can enter any reserved command variable. Press **function key 7** to select from a list of reserved command variables.

**Note:** You cannot add or delete any entries from the list; only changes to the current values are allowed.

#### Operand Range Editor Panel

If the Right Operand field contains the special value <Range>, press **function key 4** to display the Operand Range Editor panel. The Operand Range Editor panel displays the values when the Right Operand contains the special value <Range>.

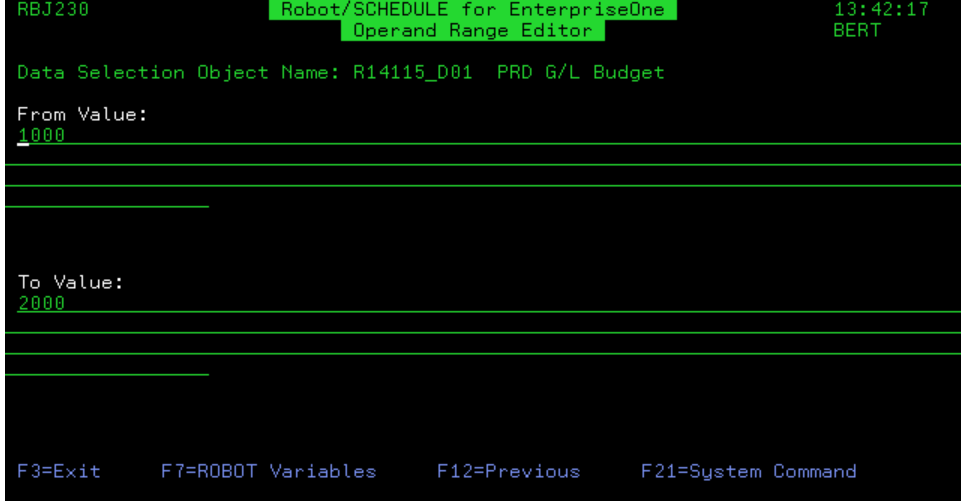

You can use this panel to modify the range of values used for the operand. You can enter any reserved command variable in either the From Value or To Value, or both. Press **function key 7** to select from a list of reserved command variables.

### Entering Reserved Command Variables

You can enter a Robot Schedule reserved command variable as the value for the Right Operand. Using reserved command variables makes the data selection object dynamic, allowing you to automate the data selection process. See the Robot Schedule User Guide for complete information on defining and using reserved command variables.

### Displaying the Entire Operand Value

The Extended Operand View panel allows you to display the entire operand value. Some operands display only a specified number of characters on the Data Selection Editor panel; using the Extended Operand View panel allows you to see the entire operand value. You can change the Right Operand value from the Extended Operand view panel.

With your cursor on the operand you want to view, press **function key 9** to display the Extended Operand View panel. **Note:** Function key 9 is not valid if the Right Operand contains the special values <List>, <Range>, or <Processing Option>.

If your cursor is over a Left Operand, the Extended Operand View panel displays the entire operand. You cannot change the left operand.

If you display a Right Operand, you can change the value to a reserved command variable. Press **function key 7** to select a reserved command variable for the operand value.

#### Resetting Data Selection Criteria

You can reset the data selection criteria to match the current EnterpriseOne data selection data. Press **function key 8** to reset the values.

**Note:** Resetting the data selection object loses any reserved command variables you have entered.

The Confirm Reset window displays asking you to verify that you want to replace the current data selection criteria. Enter a **1** next to **Yes** to continue with the reset; enter a **1** next to **No** to cancel the reset.

<span id="page-19-0"></span>If you decide to continue with the reset, the Logon to EnterpriseOne window displays so you can enter a valid user profile object name to access the EnterpriseOne data.

## Deleting Data Selection Objects

To delete an existing data selection object, enter an **A** in the Opt column and select **Delete**.

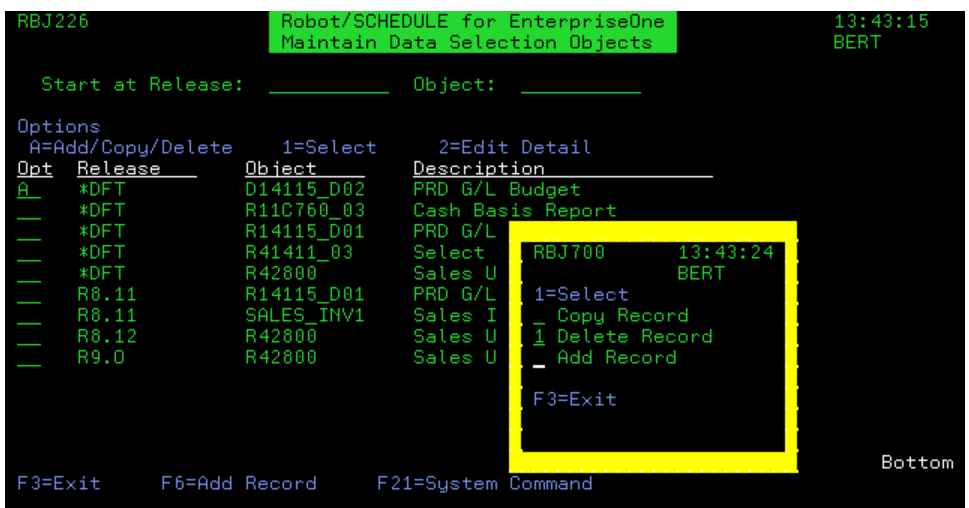

You cannot make any changes to the information displayed on the panel. A message displays asking you to confirm that you want to delete the selected data selection object. Press Enter to delete the user profile object.

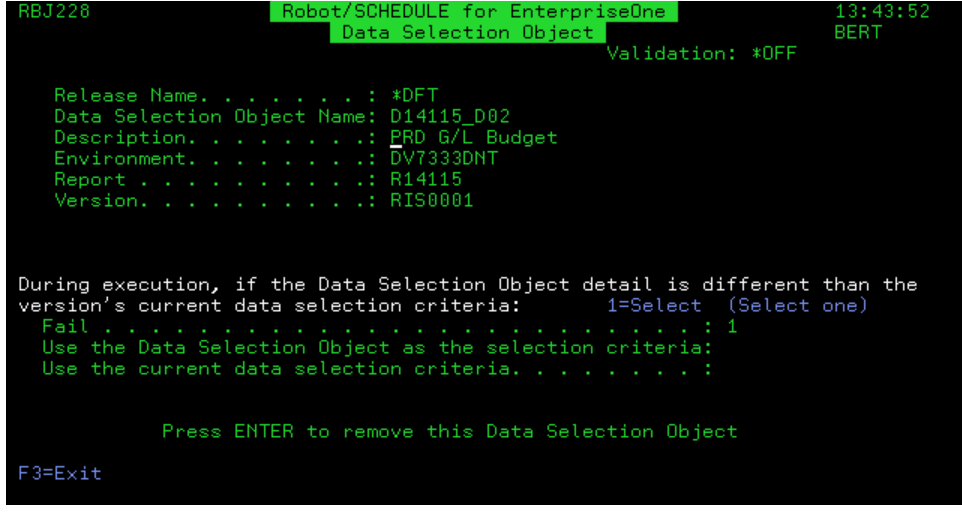

### <span id="page-20-0"></span>Product Setup Overview

Use the Product Setup Menu to define default information for running the Robot Schedule EnterpriseOne Interface. The Product Setup Menu allows you to define the libraries used by the interface, identify a library for an EnterpriseOne environment, define security for interface objects, and specify whether you want to use Robot Schedule EnterpriseOne Interface security.

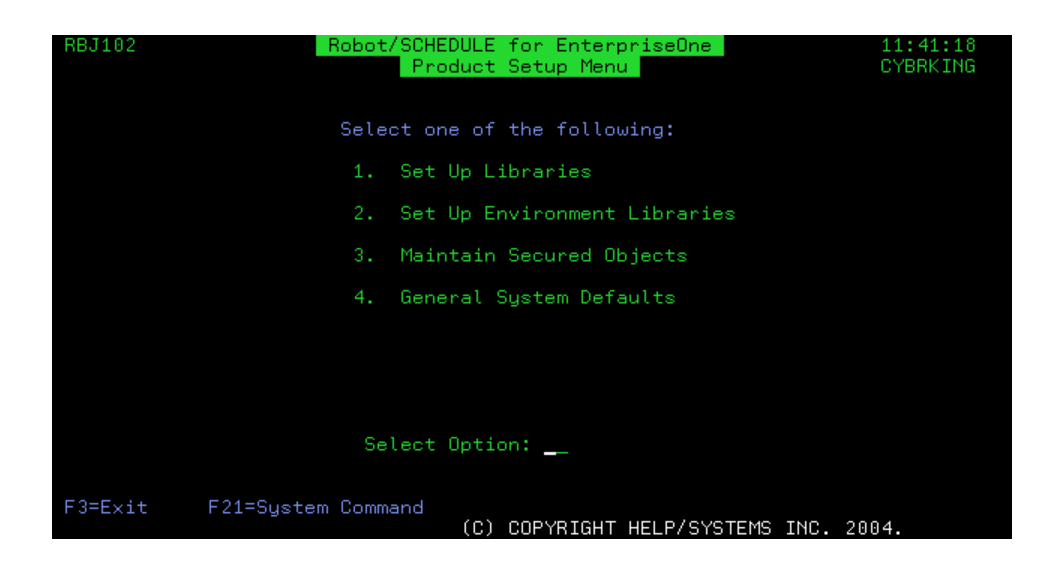

### Related Topics

Setting Up [Libraries](#page-21-0)

Setting Up [Environments](#page-26-0)

<span id="page-21-0"></span>[Maintaining](#page-28-0) Secured Objects

Setting General System [Defaults](#page-32-0)

### Setting Up Libraries

Use the Maintain Libraries panel to specify the EnterpriseOne libraries required by the Robot Schedule EnterpriseOne Interface. If your EnterpriseOne data files are located on a different IBM i system, you can specify a library located on the target system. Each library entered on this panel must be a valid library on the appropriate system. If you enter a library that does not contain the required EnterpriseOne objects, an error message displays. Select option **1** on the Product Setup Menu to display the Maintain Libraries panel.

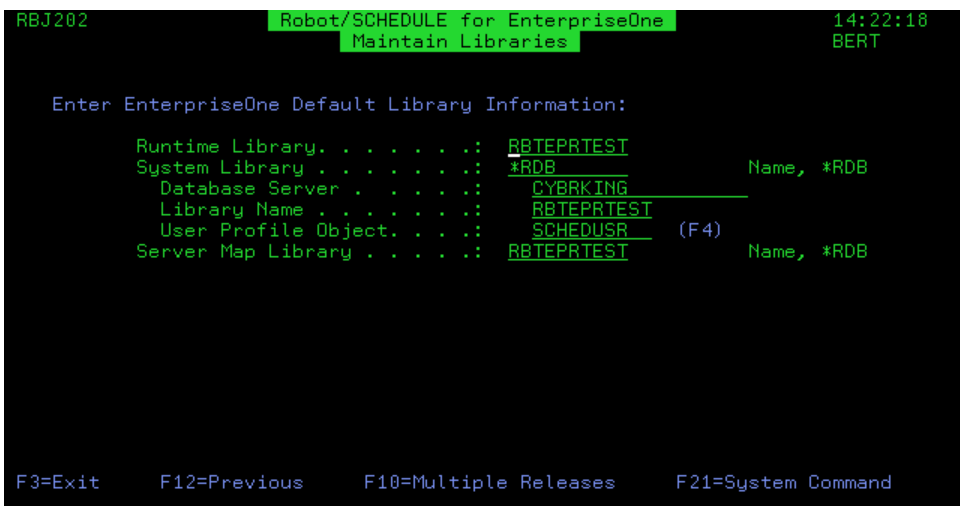

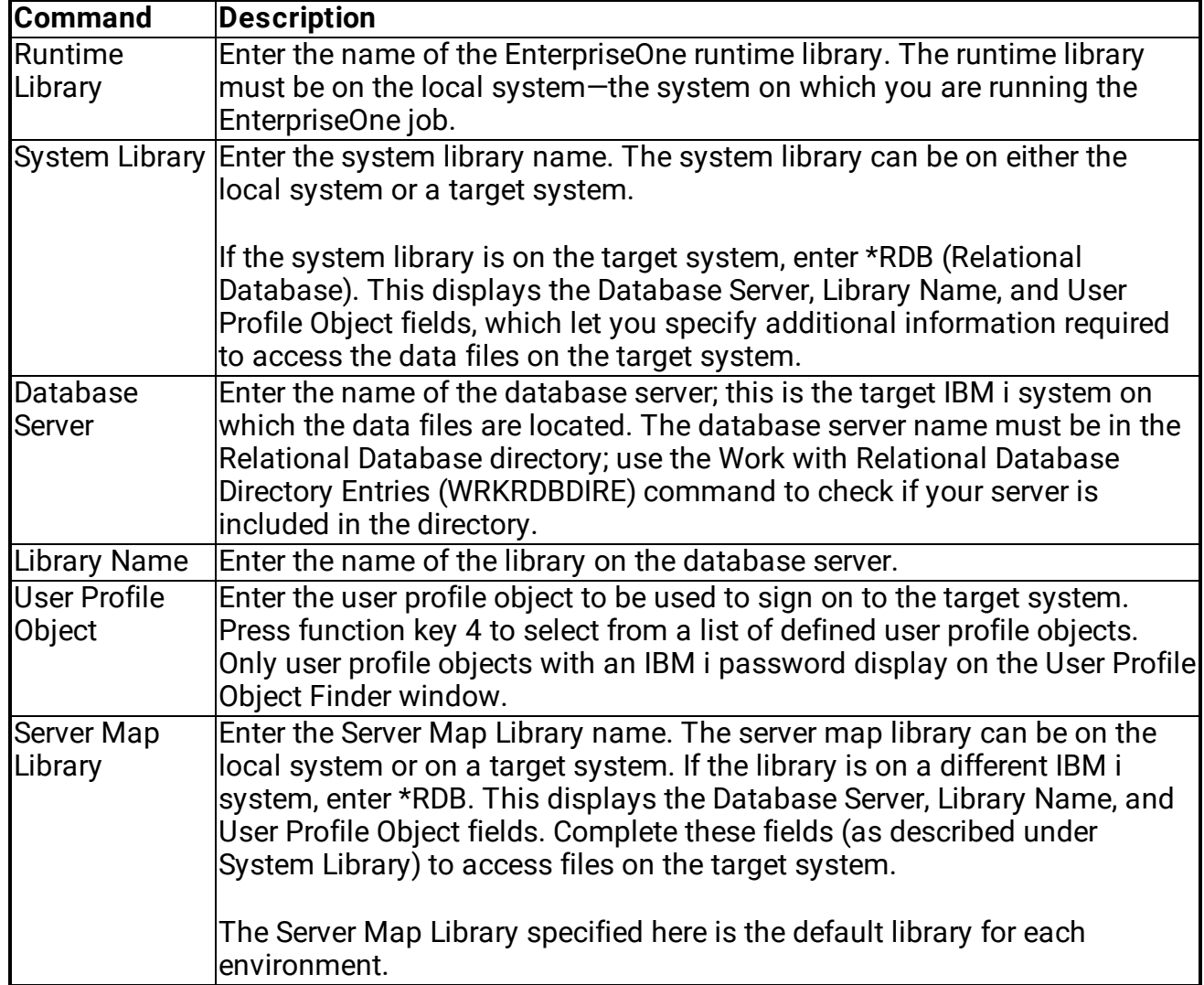

## <span id="page-23-0"></span>Overview of Maintaining Releases

The Maintain Releases panel lets you connect to multiple EnterpriseOne releases to Robot Schedule. Use this panel to add, copy, edit, or delete release libraries.

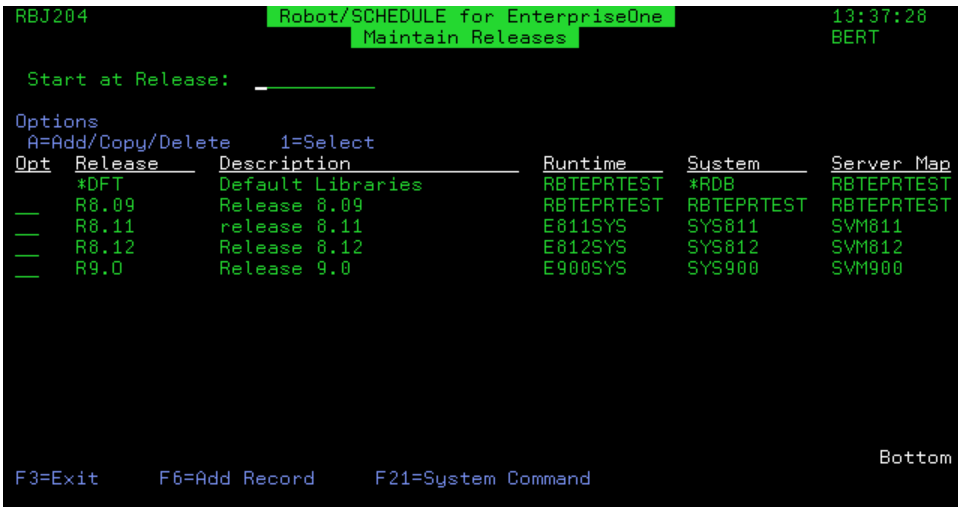

### Related Topics

Creating and Editing Release [Libraries](#page-23-1)

<span id="page-23-1"></span>Deleting Release [Libraries](#page-25-0)

### Creating and Editing Release Libraries

Use the Maintain Releases panel to create new or edit existing releases.

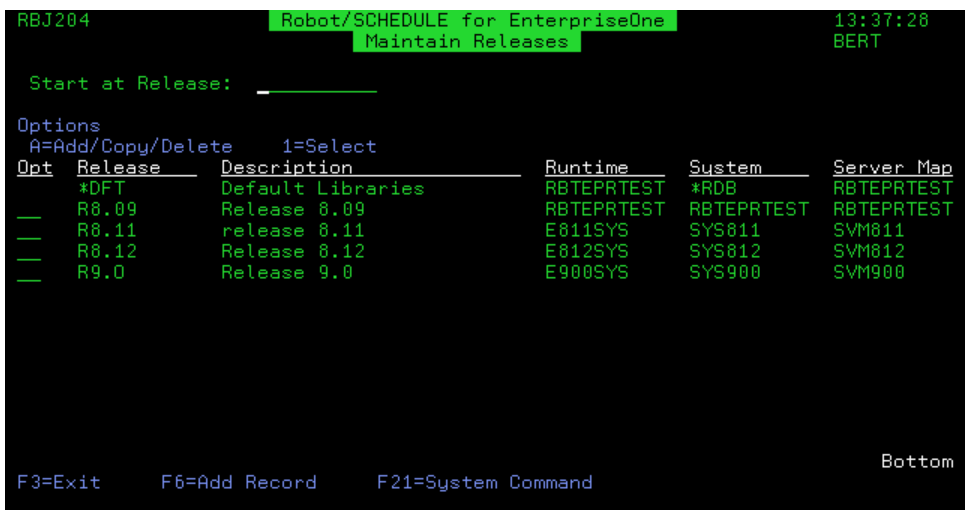

- To modify an existing release, enter a 1 next to the object name.
- <sup>l</sup> To add a new release, press **function key 6** or enter an **A** in the Opt column and select **Add**.
- To add a new release based on an existing one, enter an A in the Opt column and select **Copy**.

The Maintain Release Libraries panel displays:

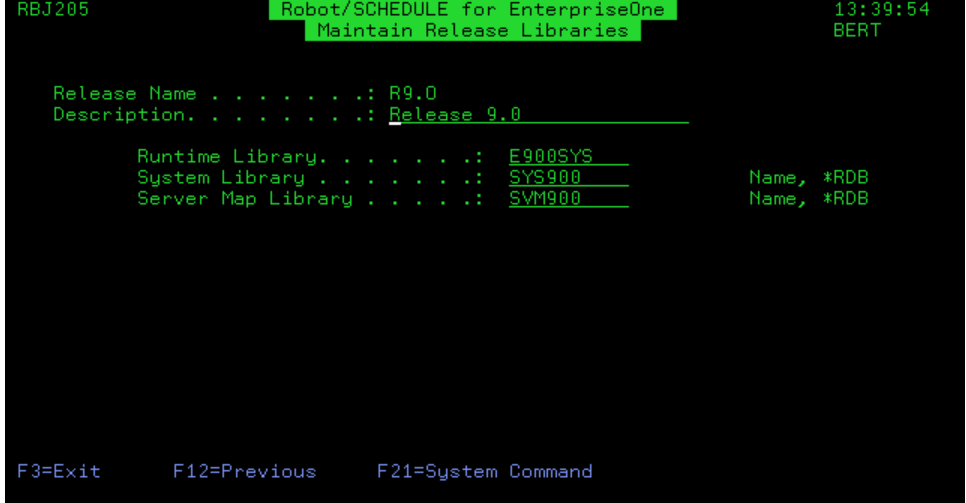

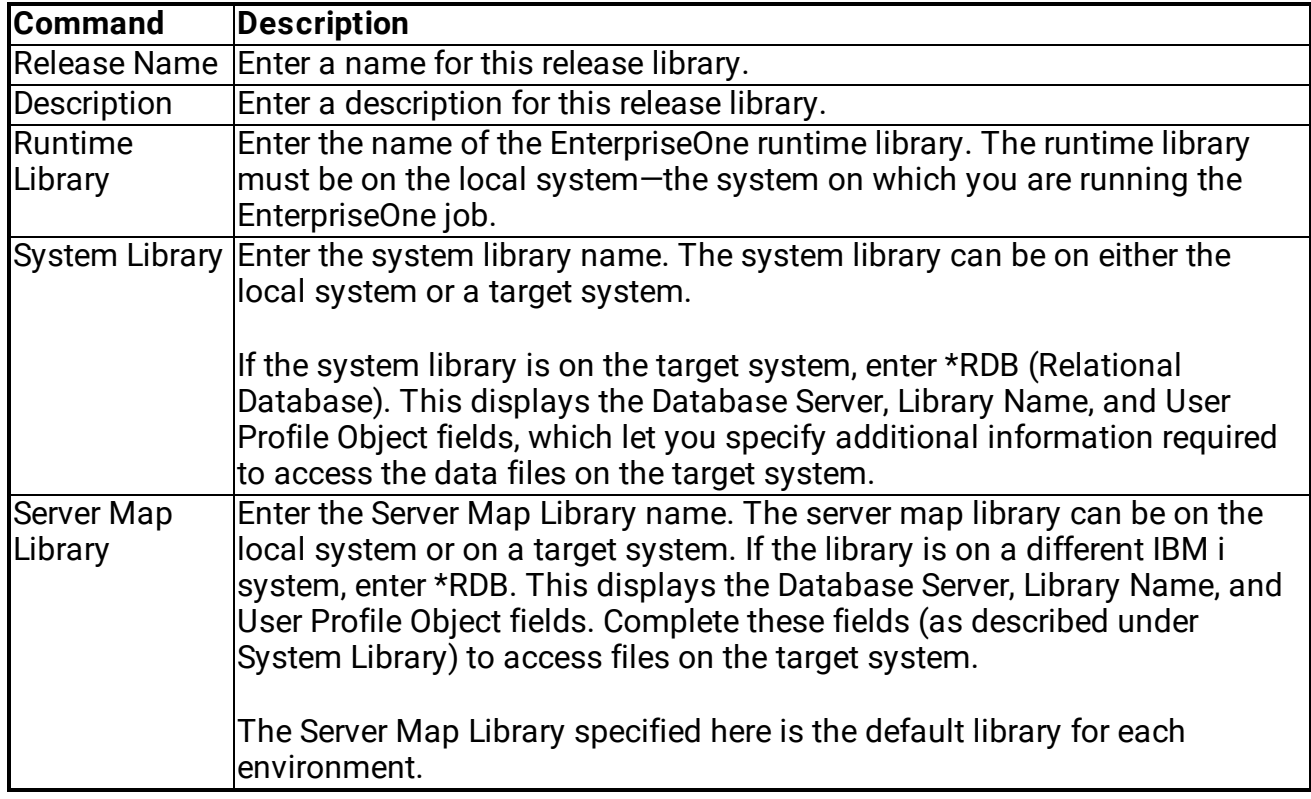

Use the Maintain Release Libraries panel to define a new release or modify an existing one.

### <span id="page-25-0"></span>Deleting Release Libraries

To delete an existing release, enter an **A** in the Opt column and select **Delete**.

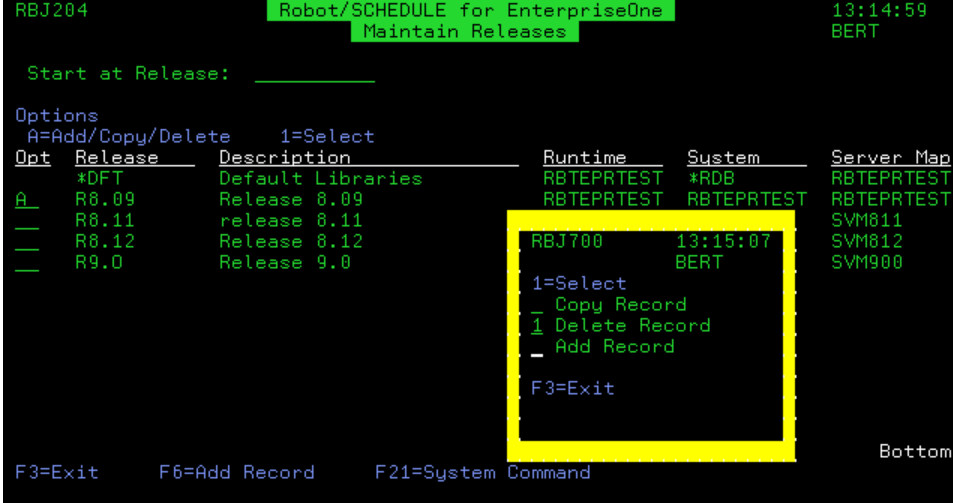

You cannot make any changes to the information displayed on the panel. A confirmation panel displays instructing you to press Enter to delete the release.

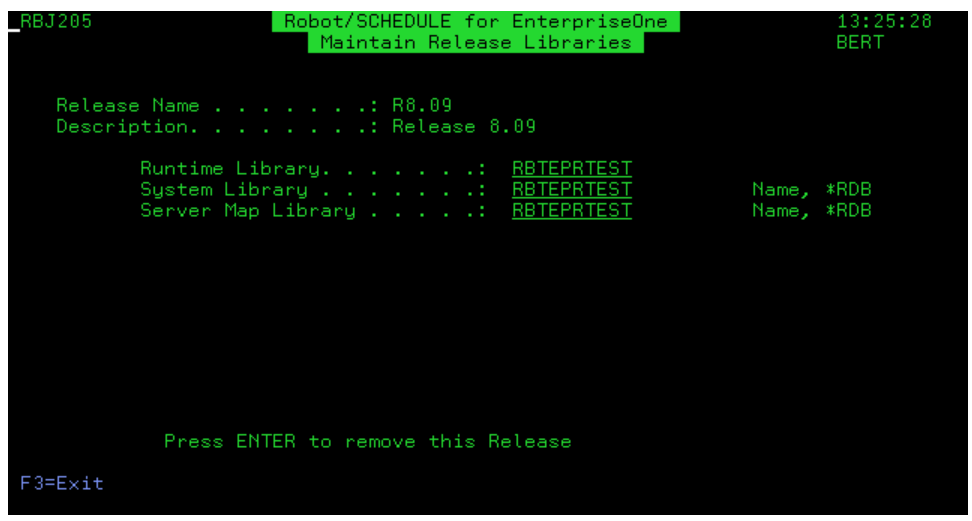

### <span id="page-26-0"></span>Setting Up Environments

The Maintain Environments panel lists all EnterpriseOne environments. The list of environments comes directly from EnterpriseOne and cannot be modified.

You can select an environment and specify the EnterpriseOne library that contains the report versions you want to run. The version library can be on the local system or on another IBM i system. Select option **2** from the Product Setup Menu to display the Maintain Environments panel.

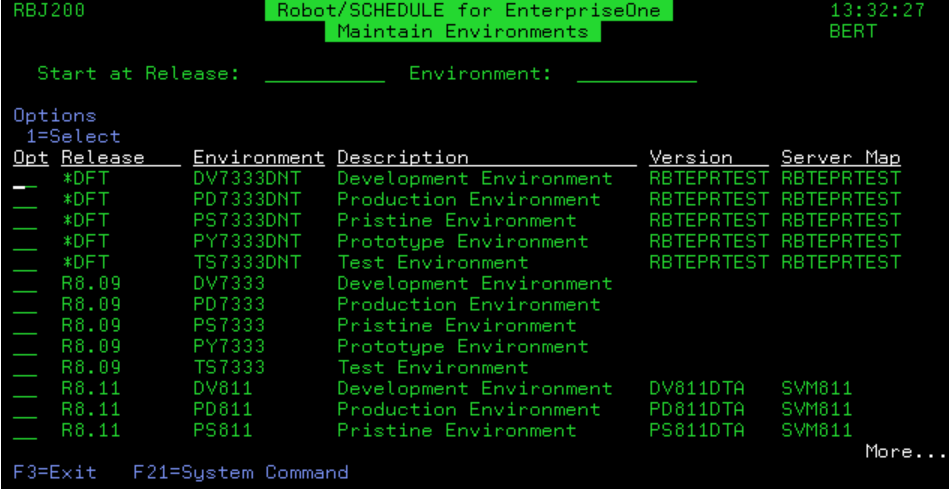

#### **Notes:**

- The Maintain Environments panel provides names of defined EnterpriseOne environments and a brief description of the environment.
- If a version library has been specified for an environment, the library name displays. \*RDB indicates that the version library is on a different IBM i system.
- The library specified on the Maintain Libraries panel is the default for all environments, unless you enter a different library name on the Maintain Environment panel.

#### Maintaining Environments

Enter a **1** in the Opt column to display the Maintain Environment panel. The Maintain Environment panel allows you to specify an EnterpriseOne versions library for the selected EnterpriseOne environment. The library can be on the local system or on a different IBM i system. Each libary entered on this panel must be a valid library and contain the required EnterpriseOne objects. If a library does not contain the required EnterpriseOne objects, an error message displays.

You also can override the default server map library for the environment.

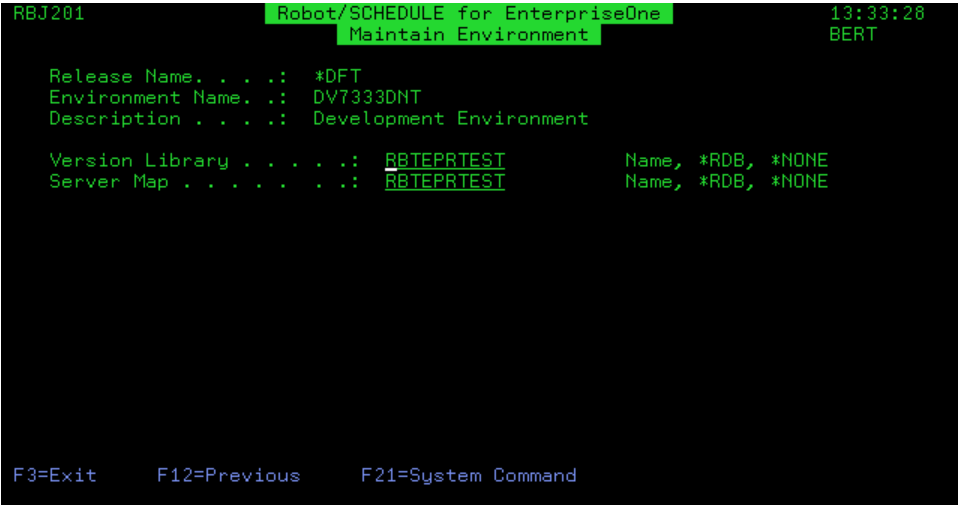

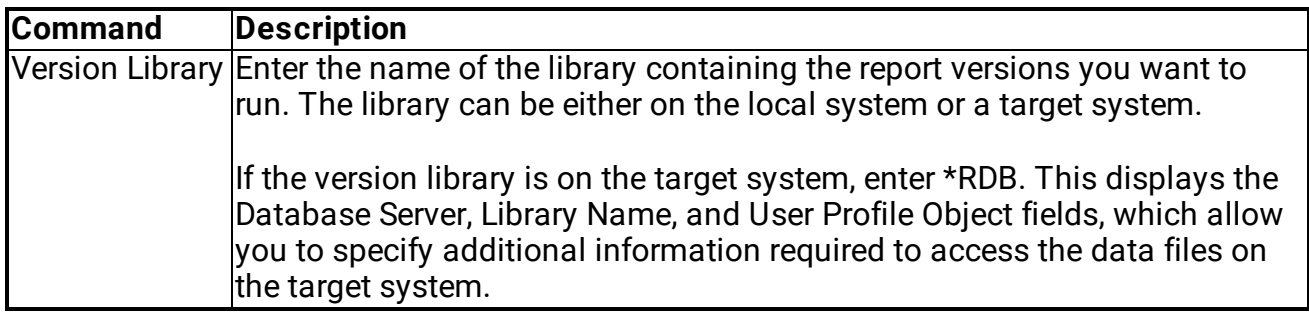

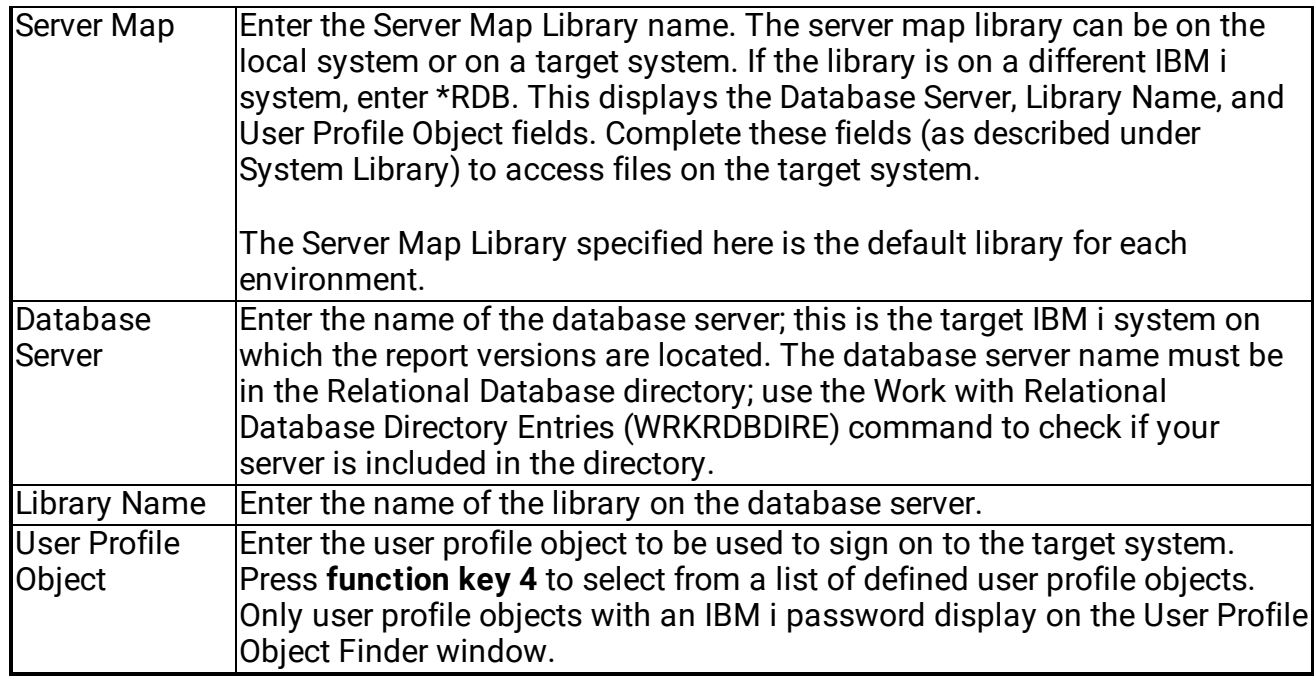

### <span id="page-28-0"></span>Maintaining Secured Objects

The Maintain Secured Objects panel displays a list of all secured objects in the Robot Schedule EnterpriseOne Interface. You can select an object from this panel and edit the authority profiles for that object. For example, if you want only certain user profiles to have access to the Maintain Secured Objects menu, select **SETUP 3** on this panel. Then, on the Edit Profiles for Object Authority panel, identify the individual user profiles and the authority levels for those profiles. Select option **3** on the Product Setup Menu to display the Maintain Secured Objects panel.

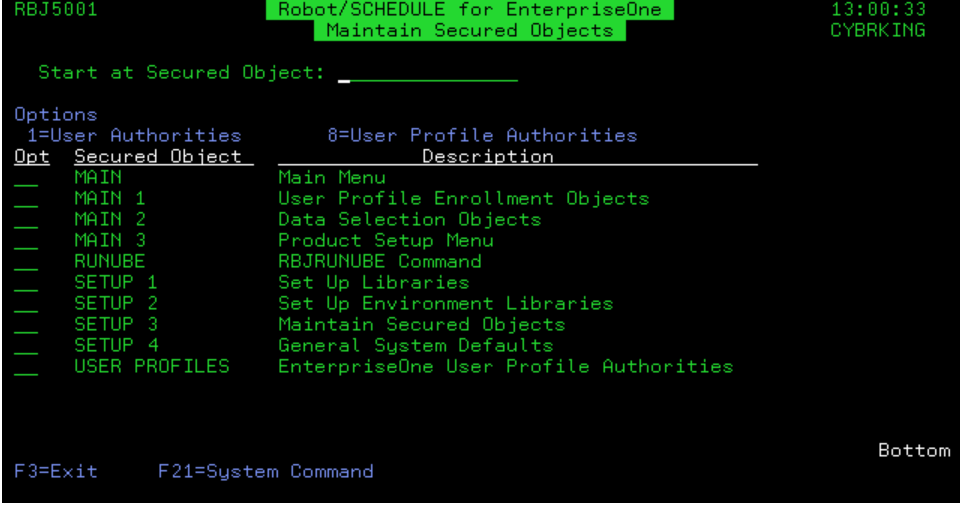

#### **Notes:**

- The names and a brief description of the objects you can secure. A secured object is a panel, command, or user profile that has a security level defined by the Robot Schedule EnterpriseOne Interface.
- <span id="page-29-0"></span>**Enter a 1 next to an object to [secure](#page-30-0) the object.**
- **Enter an 8 next to the USER PROFILES object to secure [individual](#page-30-0) user profile objects.**

### Viewing Secure User Profile **Objects**

The Secured User Profiles panel lists user profile objects that have been secured. You can select a user profile object and modify the authorities for the object, delete security for the user profile object, or add a new user profile object to the list of secured objects. To display the Secured User Profiles panel, enter option **8** next to the USER PROFILES secured object.

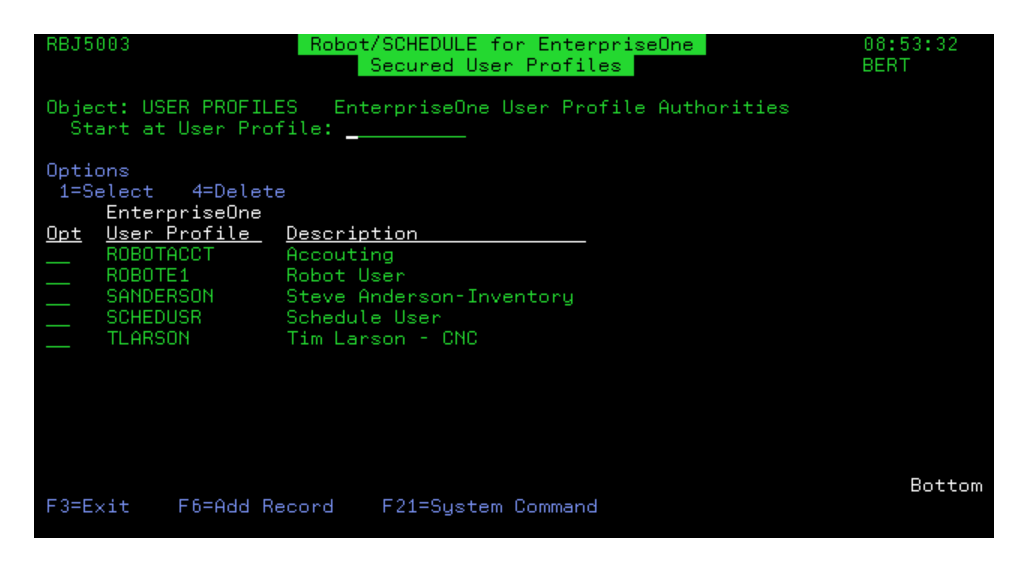

You can add user profile objects to secure or delete security for existing secured user profile objects.

To add a user profile object, press **function key 6** and select the user profile object you want to secure. The User Profile Object Finder window displays a list of all user profile objects that have been defined to the Robot Schedule EnterpriseOne Interface. Enter a **1** next to the user profile object you want to add to the secured list.

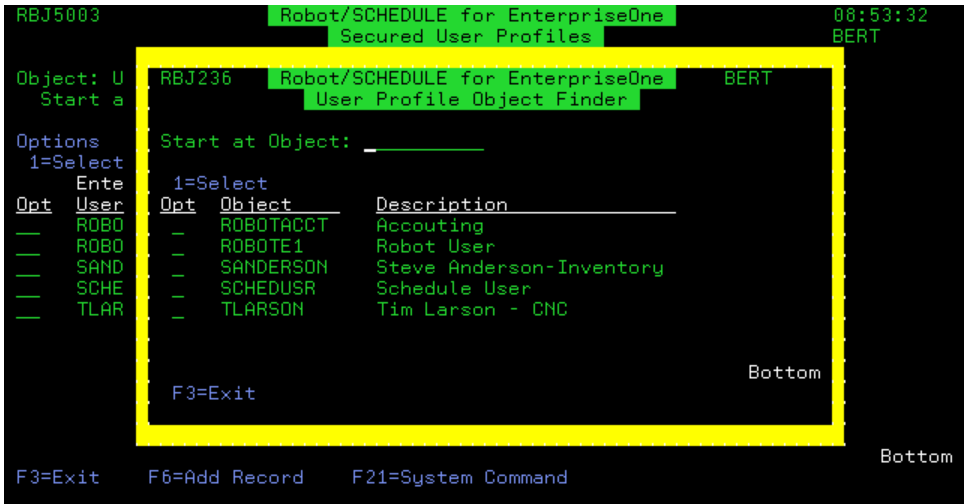

<span id="page-30-0"></span>To delete a user profile object from the list of secured objects, enter option **4** next to the user profile object whose security you want to delete.

## Editing Profiles for Object Authority

The Edit Profiles for Object Authority panel lets you view or enter authority information for an object selected from the Maintain Secured Objects panel. You also can enter the name of an IBM authorization list to use for object authority. The settings you enter on this panel determine which users or groups of users have the authority to work with Robot Schedule EnterpriseOne Interface objects.

To display the Edit Profiles for Object Authority panel, enter a **1** next to an object on the Maintain Secured Objects panel.

The Edit Profiles for Object Authority panel displays:

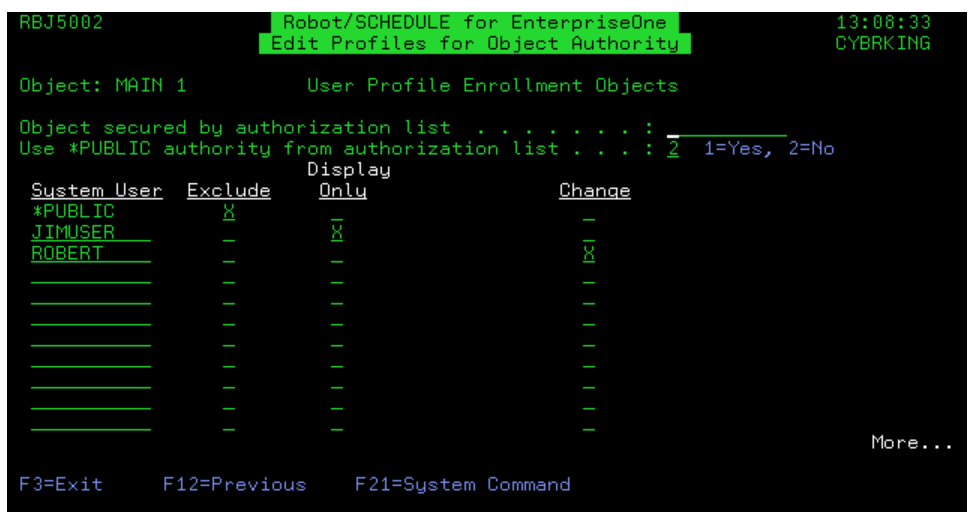

You can enter the name of an IBM authorization list to define security for the object. If you enter user profiles on this panel and also enter an authorization list, any duplicate user profiles use the security options defined on this panel. See your IBM reference manuals for information about authorization lists.

If you enter an authorization list, enter a 1 to use the \*PUBLIC authority specified by the authorization list. Enter a 2 to use \*PUBLIC authority as defined on this panel.

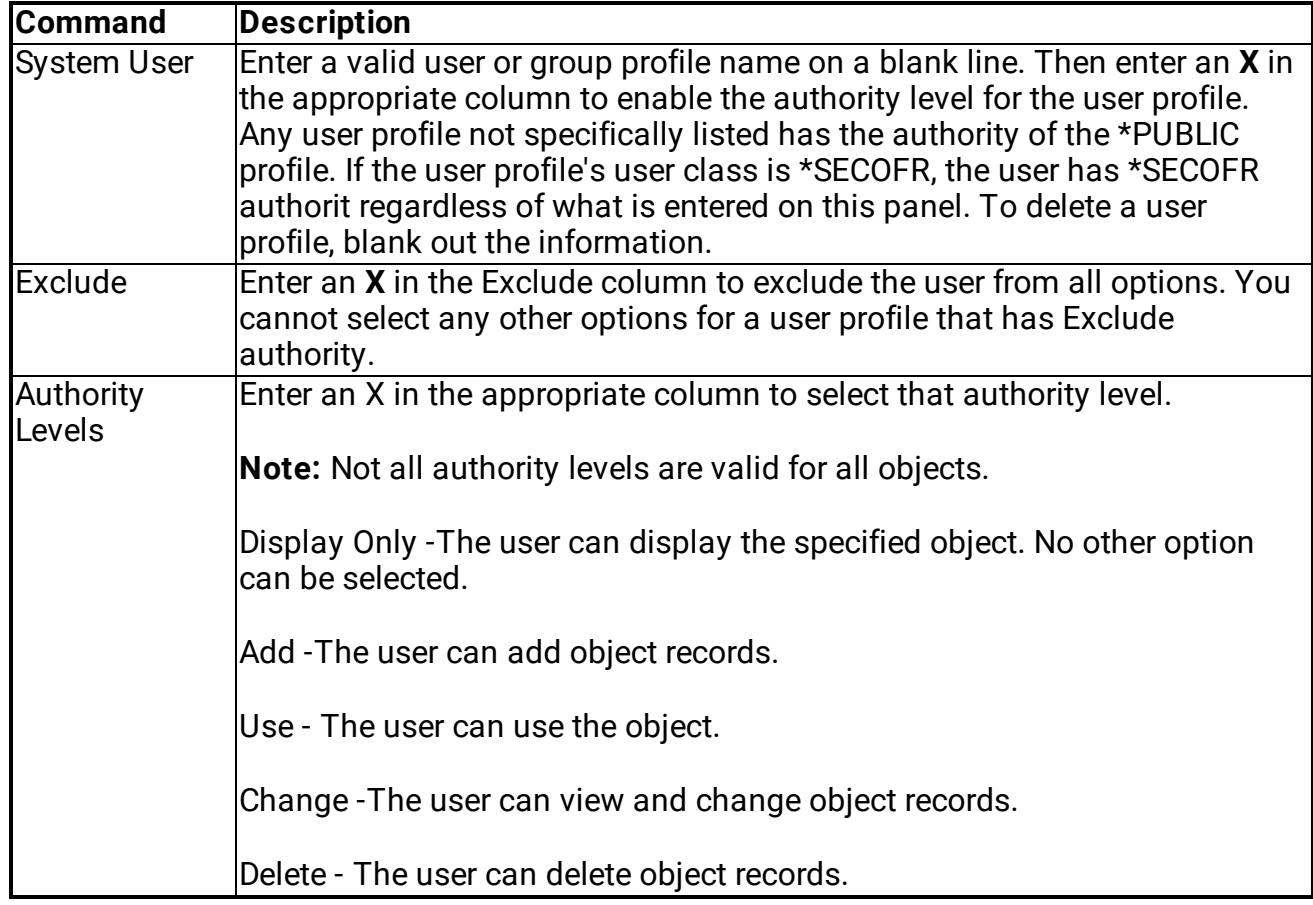

### <span id="page-32-0"></span>Setting General System Defaults

The General System Defaults panel allows you to specify if you will use Robot Schedule EnterpriseOne Interface security.

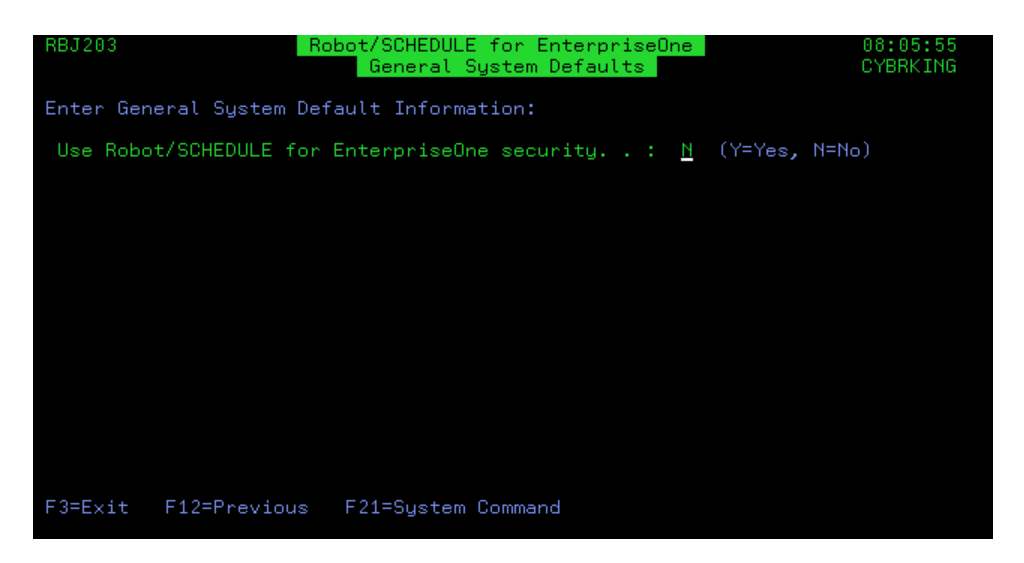

<span id="page-32-1"></span>The Use Robot Schedule for EnterpriseOne security field defaults to **N** (No) at installation. Enter a **Y** to use Robot Schedule EnterpriseOne Interface security.

### Scheduling a Report in Robot Schedule

Use the RBJRUNUBE command (or the RBJRUNUBE2 command if you have multiple EnterpriseOne releases defined) to schedule an EnterpriseOne report in Robot Schedule. Once you have defined a user profile object and data selection object, you can specify those object names and the command will run using your data selection object. If you want to run the command using Robot Schedule but use the current EnterpriseOne data selection criteria, you can specify the environment, report, and version you want to use. You also have the option to generate a log regardless of EnterpriseOne logging specified in the EnterpriseOne INI file.

**Note:** You must submit the RBJRUNUBE command job to a multi-threaded job queue, which allows more than one job to execute at the same time.

To schedule a Robot Schedule job to run the RBJRUNUBE command:

- 1. From the Robot Schedule Main Menu, select option **1** to display the Job Schedule List.
- 2. On the Job Schedule List, press **function key 6** to add a new Robot Schedule job.
- 3. On the Initial Job Setup panel, enter a **C** to indicate this is a command-type job. Fill in the rest of the job details and the job schedule.

To make it easier to locate EnterpriseOne jobs on the Job Completion History panel, include the product name in the Description field.

- 4. Press **function key 10** to display the ROBOT Command Entry panel.
- 5. On the ROBOT Command Entry panel, enter the command **RBTEPRLIB/RBJRUNUBE** and press **function key 4** to display the command prompt panel.

**Note:** If you use the RBJRUNUBE2 command, an additional field (EnterpriseOne Release) appears that lets you select which release you want to work with.

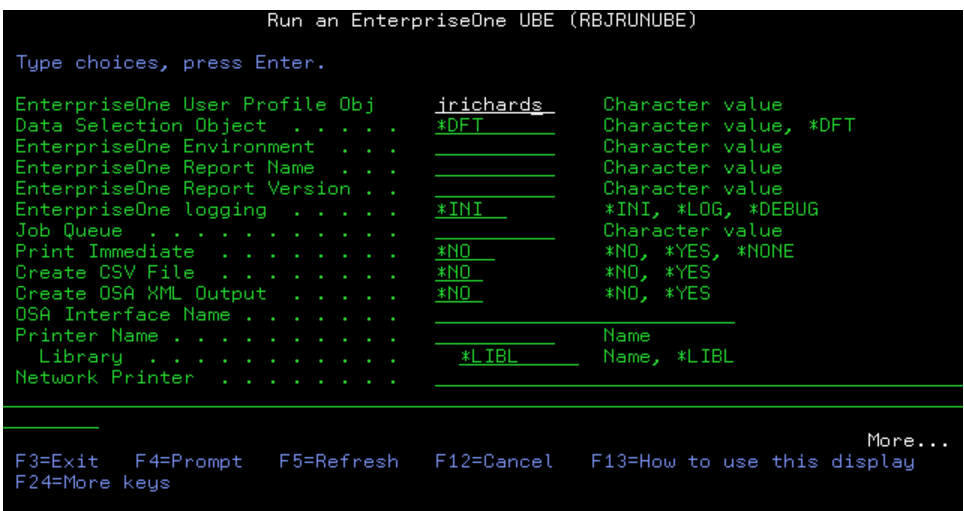

6. Enter the information for the report you want to run. To learn more about options for this command, place your cursor in a field and press **function key 1**.

**Note**: Because the EnterpriseOne process involves resource sharing, you should enter only one RBJRUNUBE command for each Robot Schedule job.

- 7. After you enter the RBJRUNUBE command, you may want to check the job control options for the job. Press **function key 23** to display the Options window and select option **5**, Control Options.
- 8. Use the Control Options panel to review and change control options for the job, as needed. You should consider the areas where you want to use the Robot Schedule defaults and those you want to change.

To execute the Robot Schedule EnterpriseOne Interface job, the job queue specified on the Control Options panel must be multi-threaded, allowing more than one job to execute at the same time. The Robot Schedule job must be able to run simultaneously with the child job it submits.

The default values are from the Robot Schedule environment specified on this panel. In any field, \*RBTDFT means that the value in that field is obtained from the specified Robot Schedule environment. See the Robot Schedule User Guide for complete information on defining environments and control options.

<span id="page-34-0"></span>9. Press **function key 12** to return to the Job Schedule List. The job you defined displays in the list. You can add additional jobs, as needed.

## Viewing EnterpriseOne Log Files

The Robot Schedule EnterpriseOne Interface imports any log file produced when you run the RBJRUNUBE command. The files are copied to IBM i spooled files and appear on the Work with Job Spooled Files panel. You can then display or print the files. Each time the RBJRUNUBE command runs, it can produce up to four spooled log files, depending on the type of logging specified on the command.

To display the list of log files for the job, enter **4** in the Opt column on the Job Completion History panel or press **function key 4** and select option **4** from the Options window.

Logging produces up to four spooled log files. You can display or print the log files from the Work with Job Spooled Files panel.